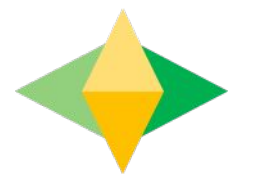

# The Parents' Guide to Google Classroom

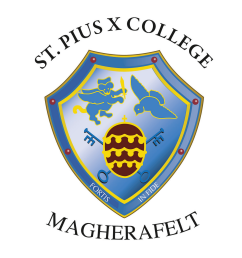

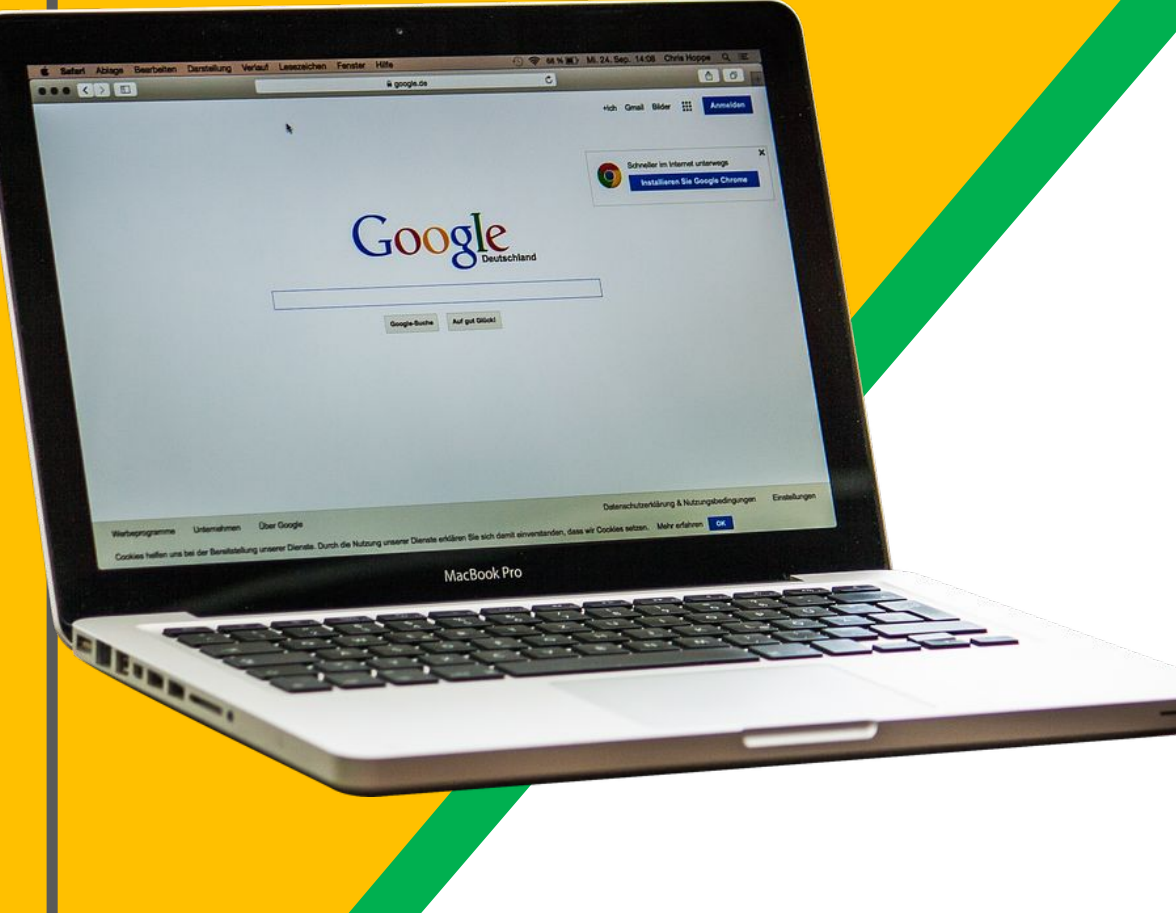

Pupils must be use their C2k email address and password to access Google Classroom

For example, auser123@c2ken.net

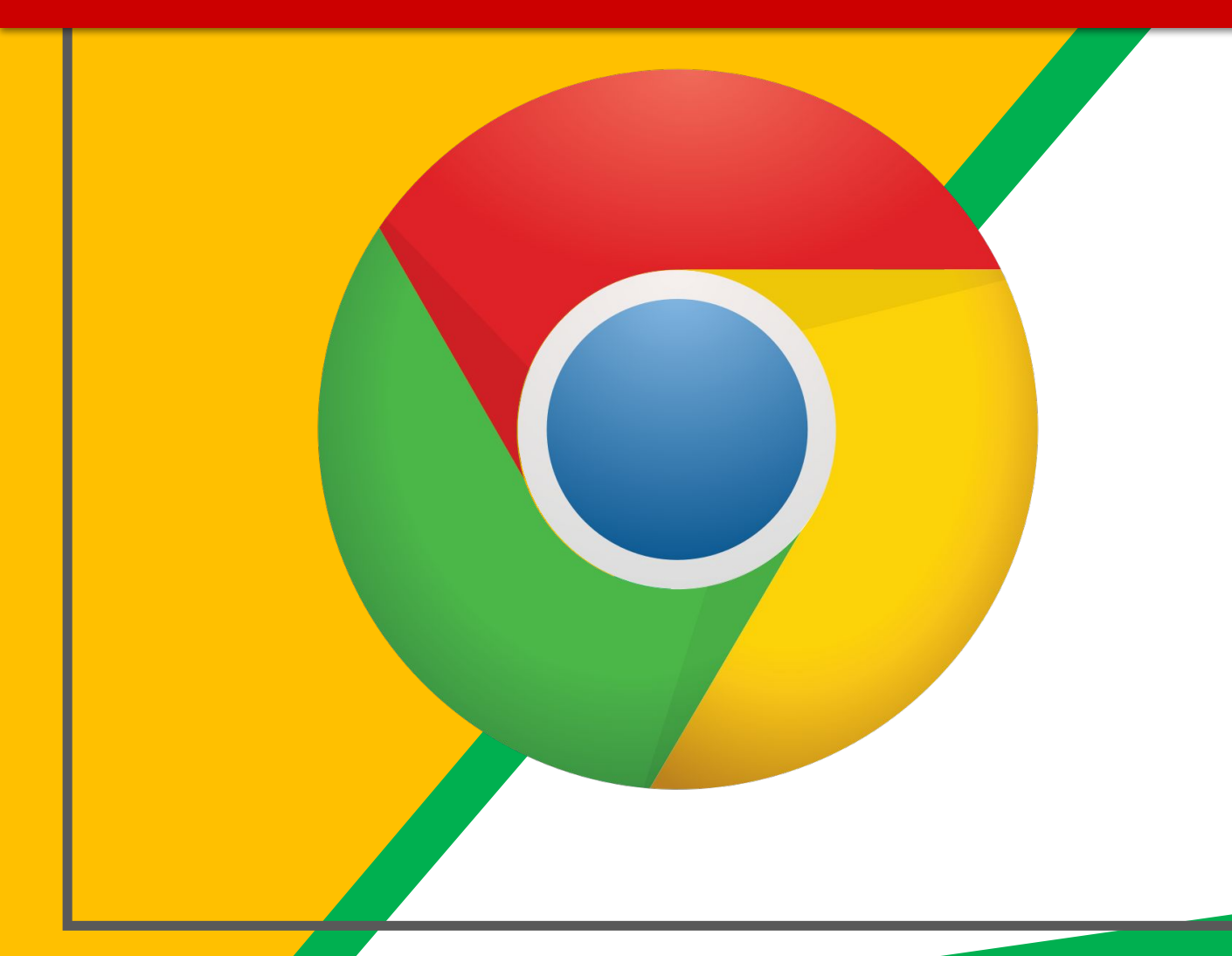

Click on the **Google** Chrome browser icon.

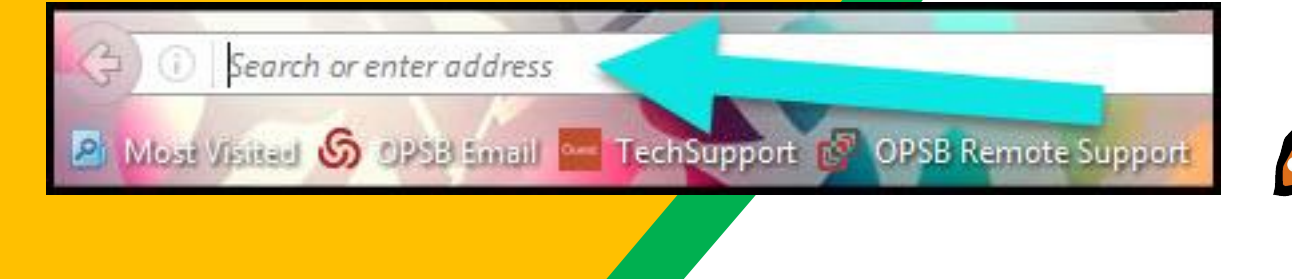

#### Type www.classroom.google.com

into your web address bar.

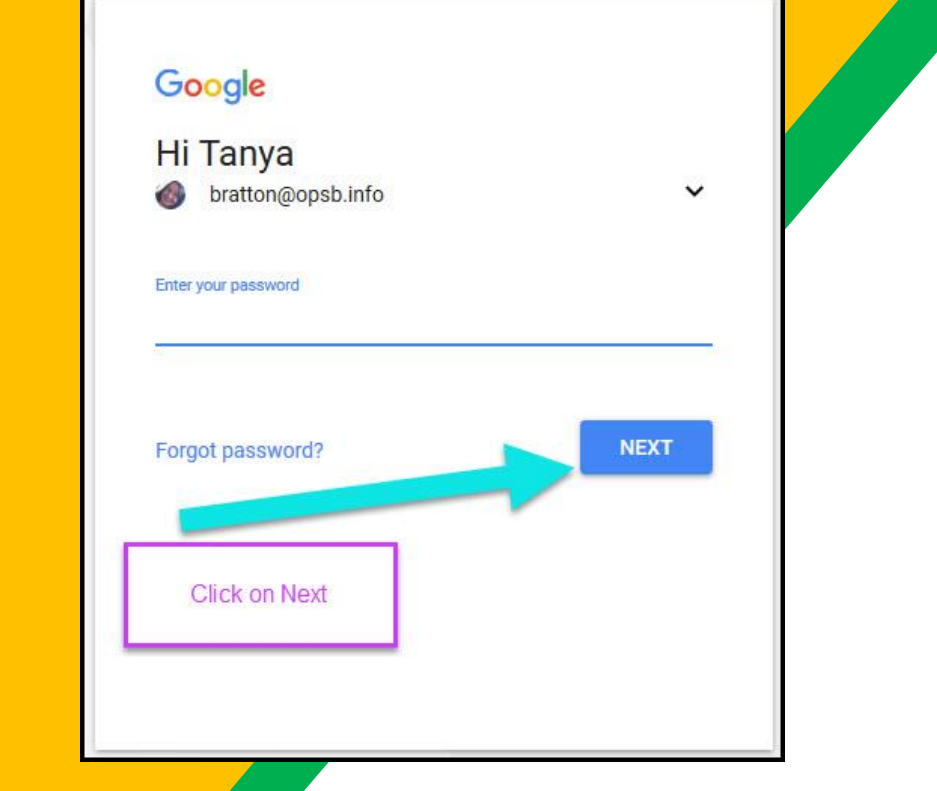

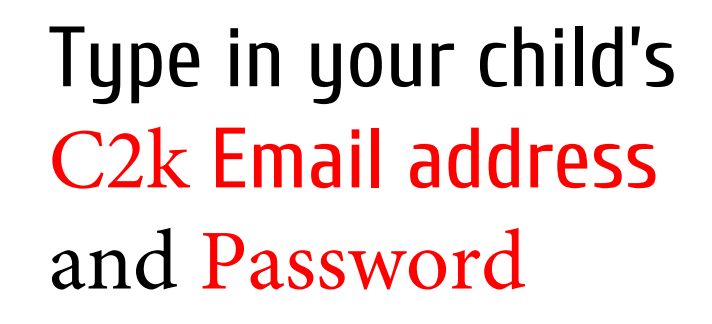

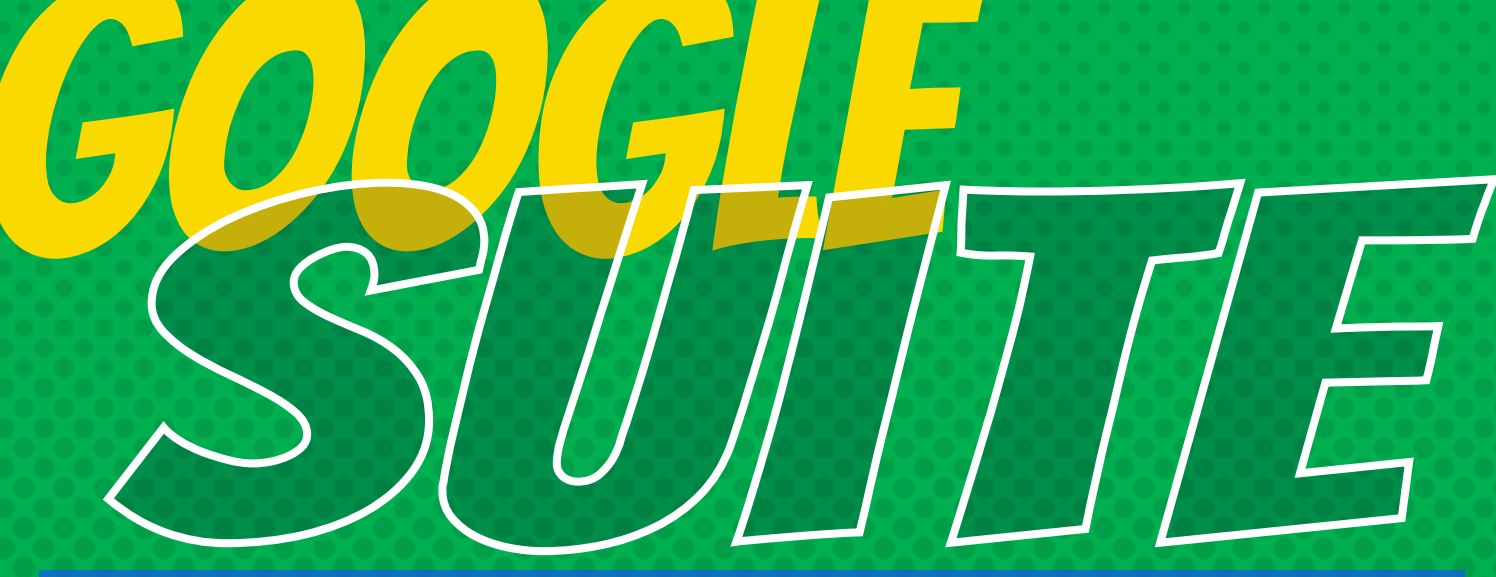

Click on the 9 squares (Waffle/Rubik's Cube) icon in the top right hand corner to access Google Classroom

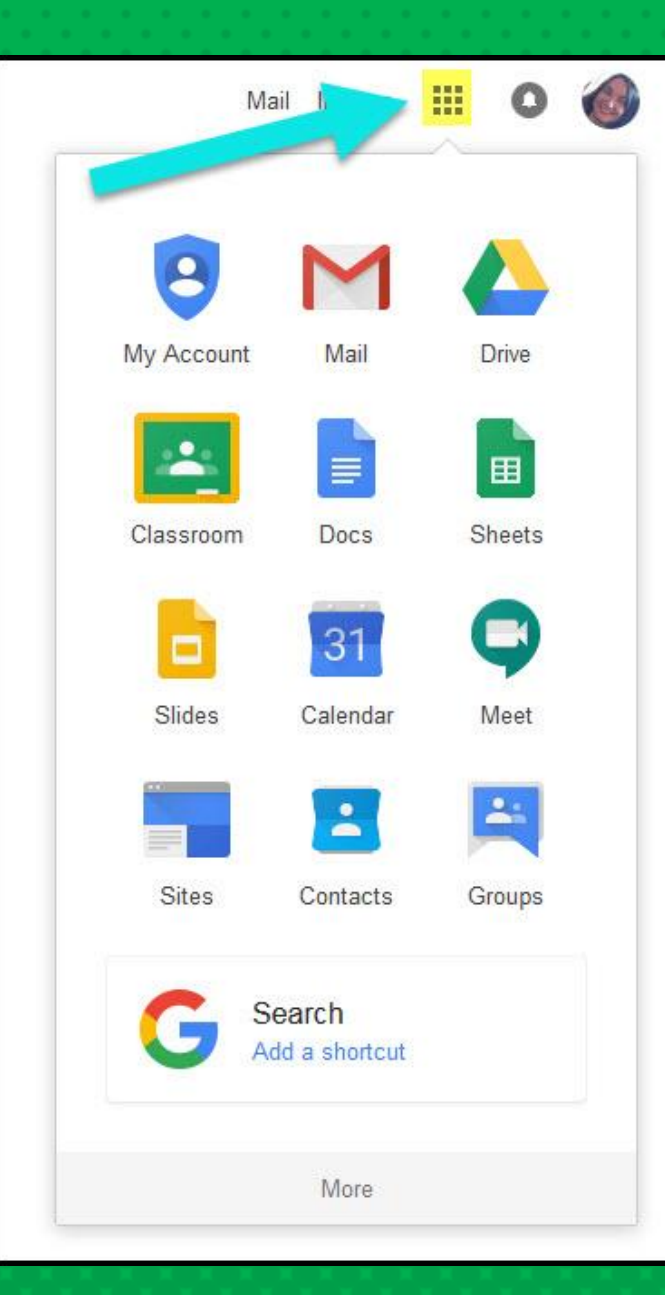

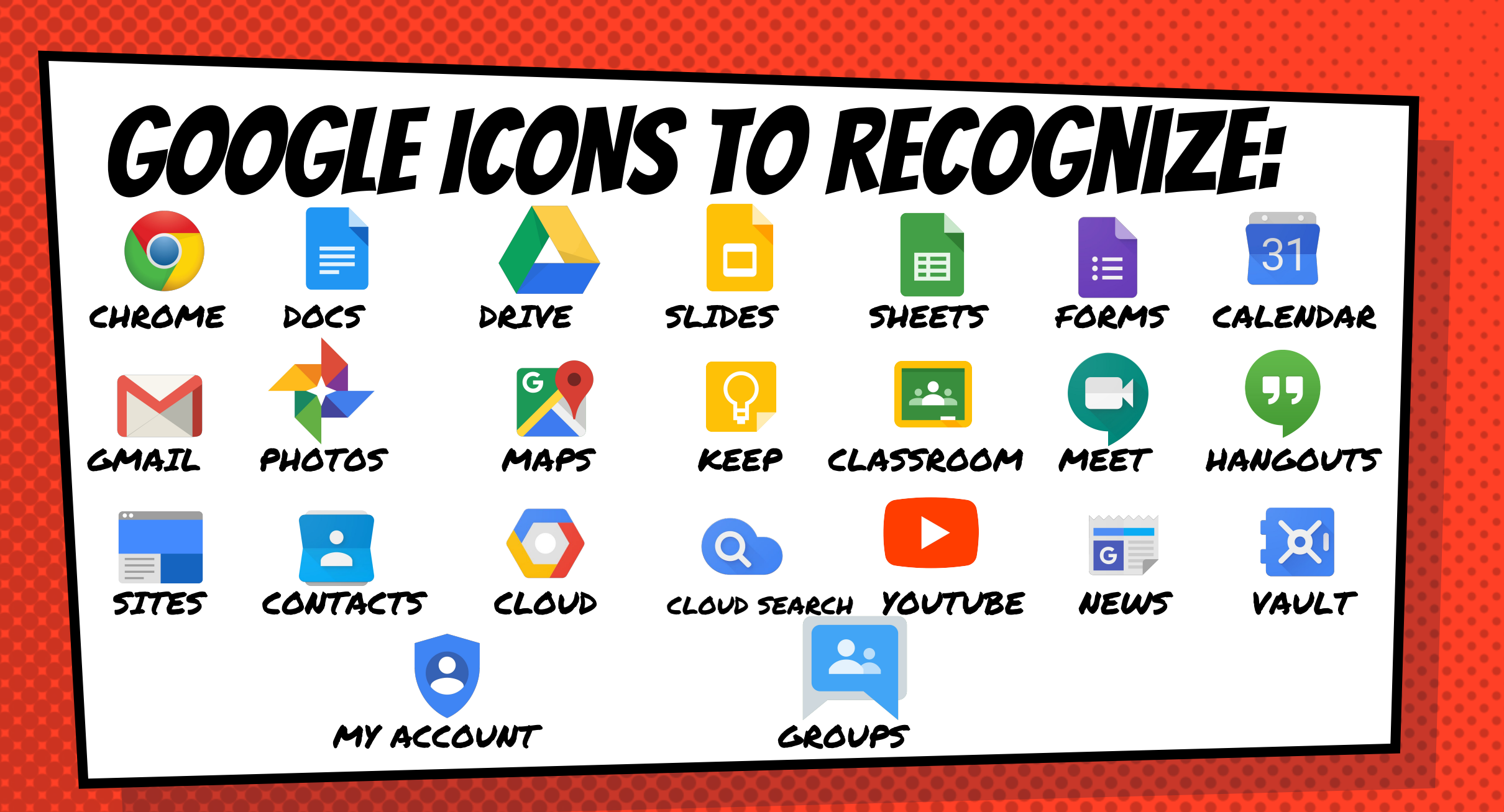

# **Navigating Classroom**

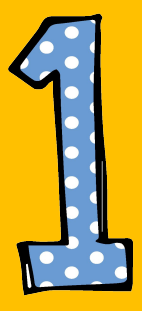

### Click on the waffle button and then the Google Classroom icon.

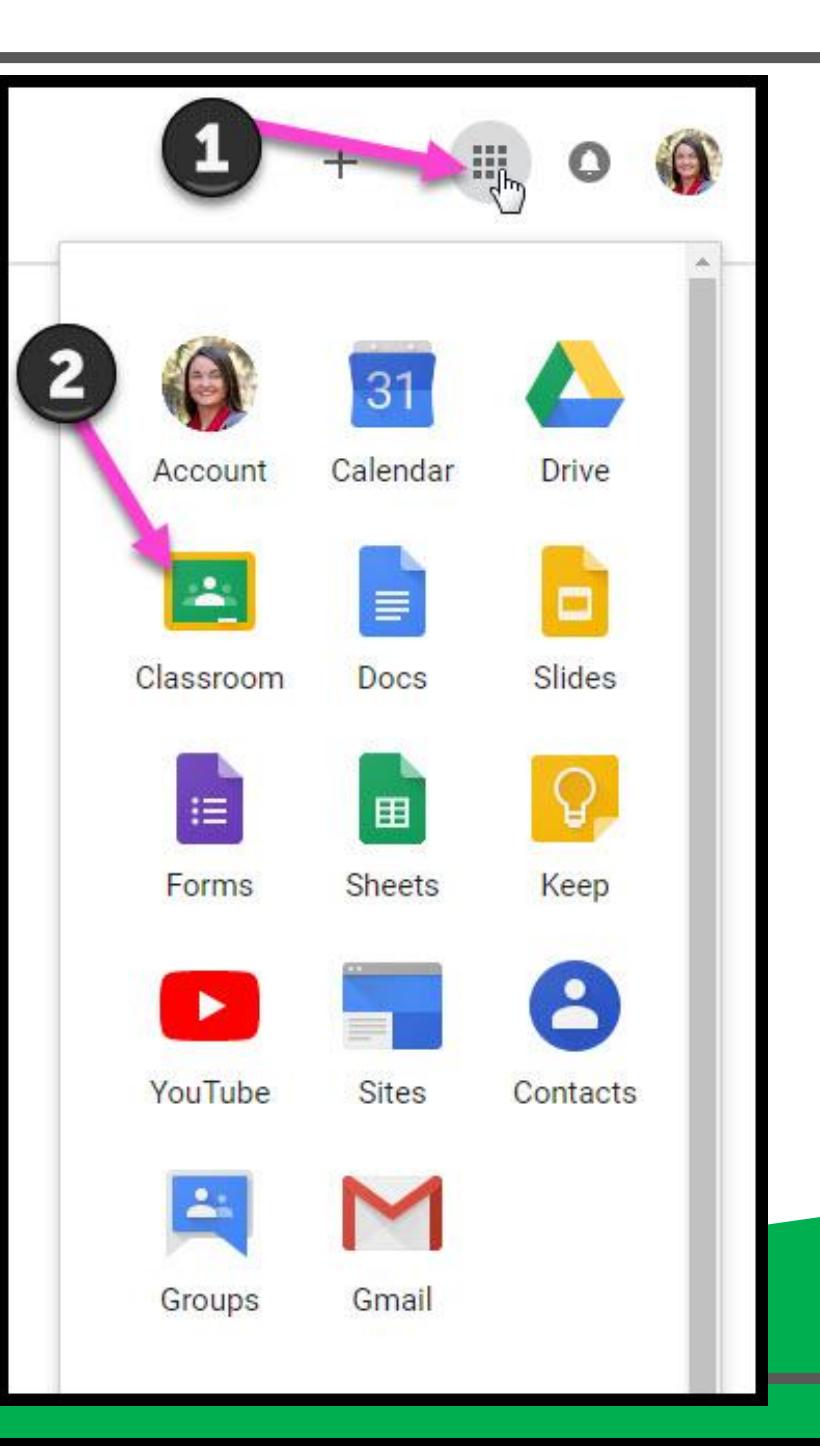

# **Navigating Classroom**

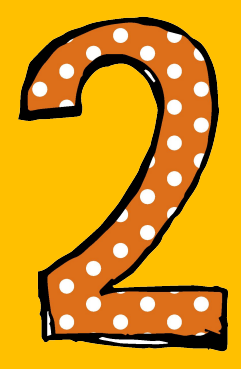

### Click on the class you wish to view.

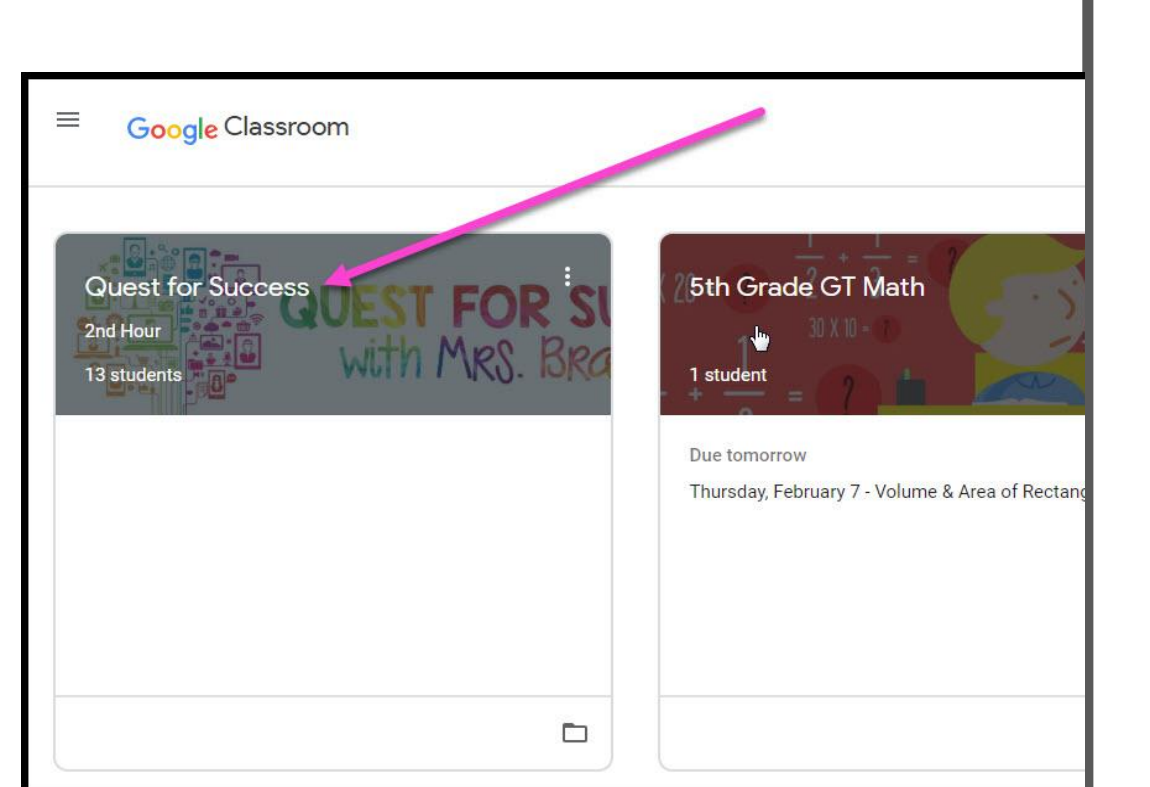

# **Navigating Classroom**

- High Interest for Parents

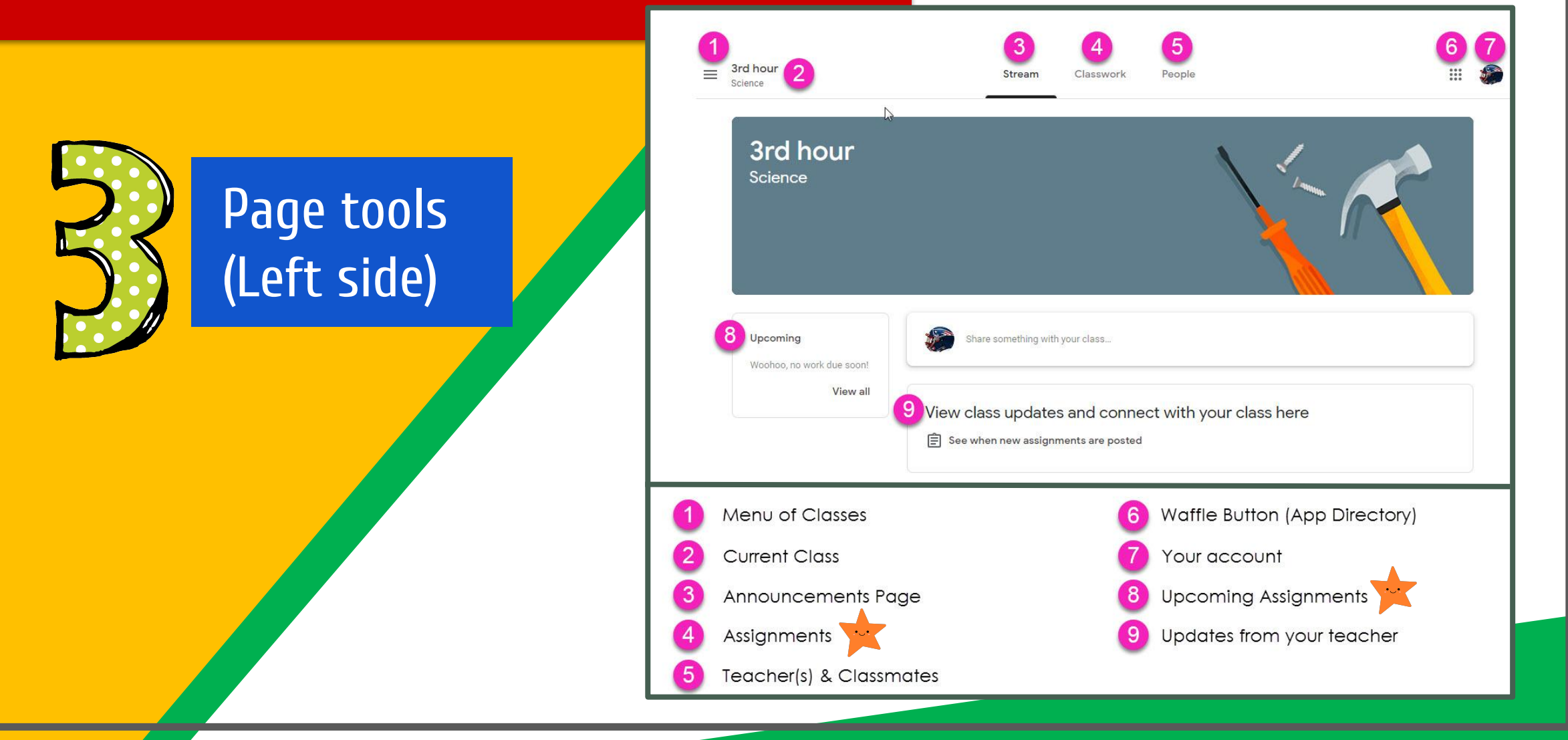

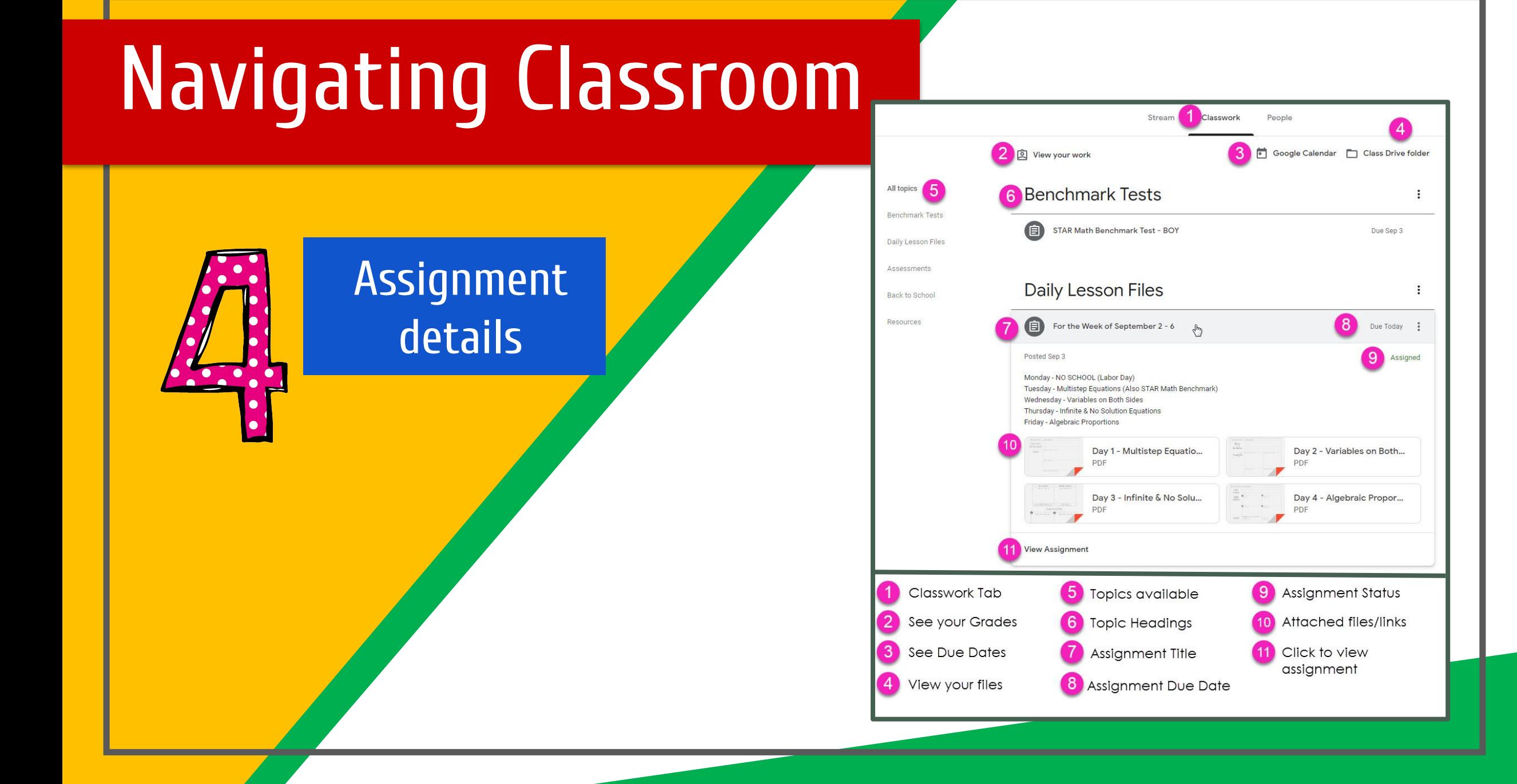

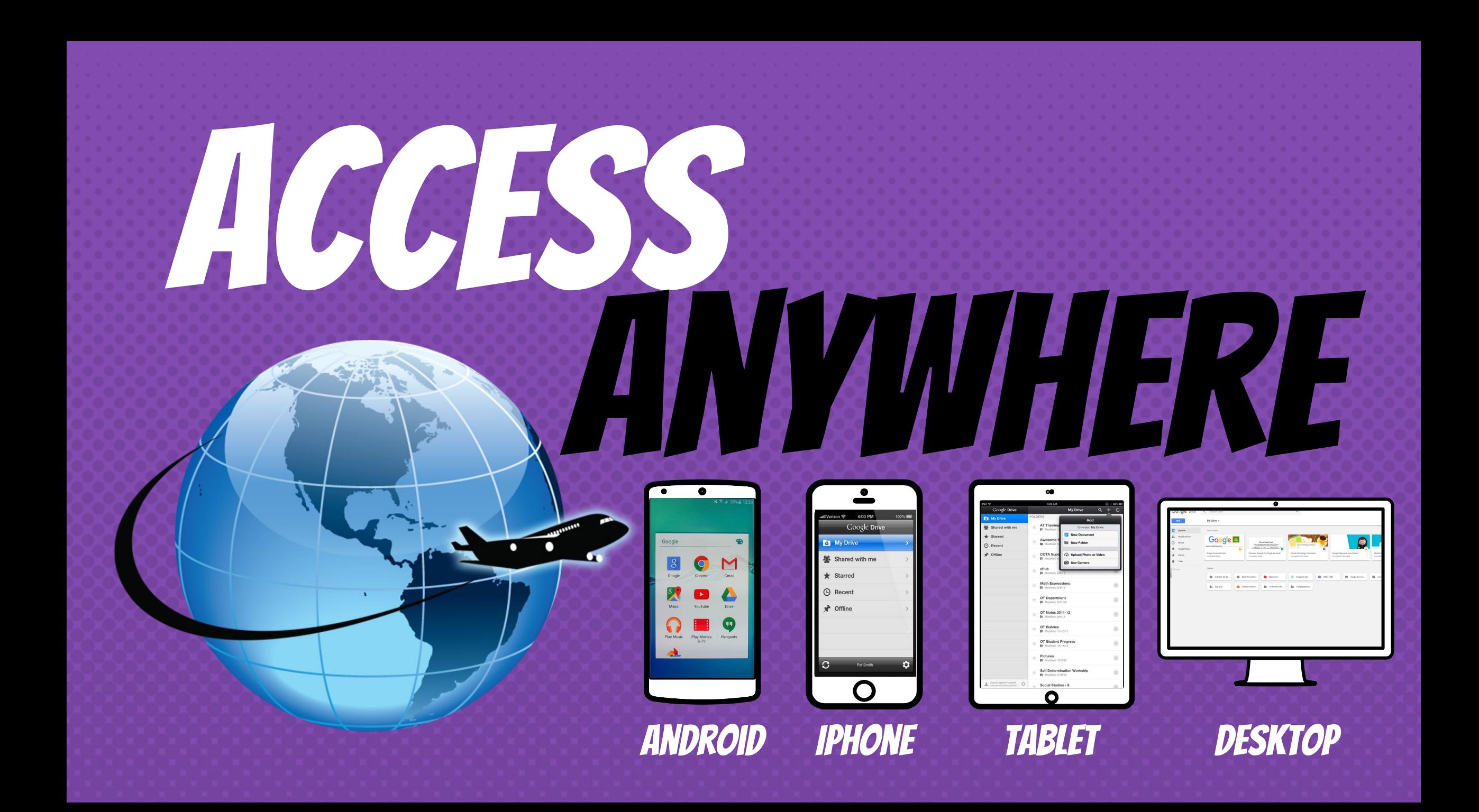

# **GOOGLE APPS** allow you to edit Google assignments from any device that is connected to the internet!

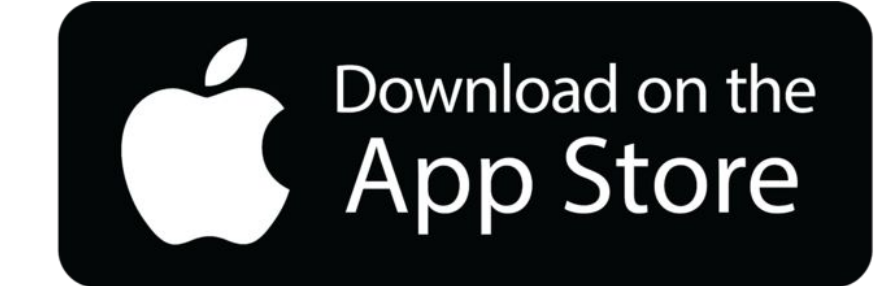

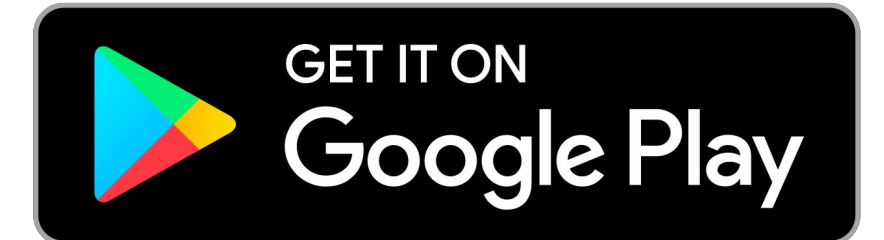